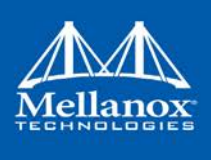

# **SUSE Linux Enterprise Server (SLES) 15 Inbox Driver User Manual**

**SLES 15**

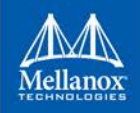

#### NOTE:

THIS HARDWARE, SOFTWARE OR TEST SUITE PRODUCT ("PRODUCT(S)") AND ITS RELATED DOCUMENTATION ARE PROVIDED BY MELLANOX TECHNOLOGIES "AS-IS" WITH ALL FAULTS OF ANY KIND AND SOLELY FOR THE PURPOSE OF AIDING THE CUSTOMER IN TESTING APPLICATIONS THAT USE THE PRODUCTS IN DESIGNATED SOLUTIONS. THE CUSTOMER'S MANUFACTURING TEST ENVIRONMENT HAS NOT MET THE STANDARDS SET BY MELLANOX TECHNOLOGIES TO FULLY QUALIFY THE PRODUCT(S) AND/OR THE SYSTEM USING IT. THEREFORE, MELLANOX TECHNOLOGIES CANNOT AND DOES NOT GUARANTEE OR WARRANT THAT THE PRODUCTS WILL OPERATE WITH THE HIGHEST QUALITY. ANY EXPRESS OR IMPLIED WARRANTIES, INCLUDING, BUT NOT LIMITED TO, THE IMPLIED WARRANTIES OF MERCHANTABILITY, FITNESS FOR A PARTICULAR PURPOSE AND NONINFRINGEMENT ARE DISCLAIMED. IN NO EVENT SHALL MELLANOX BE LIABLE TO CUSTOMER OR ANY THIRD PARTIES FOR ANY DIRECT, INDIRECT, SPECIAL, EXEMPLARY, OR CONSEQUENTIAL DAMAGES OF ANY KIND (INCLUDING, BUT NOT LIMITED TO, PAYMENT FOR PROCUREMENT OF SUBSTITUTE GOODS OR SERVICES; LOSS OF USE, DATA, OR PROFITS; OR BUSINESS INTERRUPTION) HOWEVER CAUSED AND ON ANY THEORY OF LIABILITY, WHETHER IN CONTRACT, STRICT LIABILITY, OR TORT (INCLUDING NEGLIGENCE OR OTHERWISE) ARISING IN ANY WAY FROM THE USE OF THE PRODUCT(S) AND RELATED DOCUMENTATION EVEN IF ADVISED OF THE POSSIBILITY OF SUCH DAMAGE.

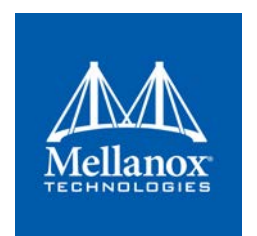

Mellanox Technologies 350 Oakmead Parkway Suite 100 Sunnyvale, CA 94085 U.S.A. www.mellanox.com Tel: (408) 970-3400 Fax: (408) 970-3403

© Copyright 2017. Mellanox Technologies Ltd. All Rights Reserved.

Mellanox®, Mellanox logo, Accelio®, BridgeX®, CloudX logo, CompustorX®, Connect-IB®, ConnectX®, CoolBox®, CORE-Direct®, EZchip®, EZchip logo, EZappliance®, EZdesign®, EZdriver®, EZsystem®, GPUDirect®, InfiniHost®, InfiniBridge®, InfiniScale®, Kotura®, Kotura logo, Mellanox CloudRack®, Mellanox CloudXMellanox®, Mellanox Federal Systems®, Mellanox HostDirect®, Mellanox Multi-Host®, Mellanox Open Ethernet®, Mellanox OpenCloud®, Mellanox OpenCloud Logo®, Mellanox PeerDirect®, Mellanox ScalableHPC®, Mellanox StorageX®, Mellanox TuneX®, Mellanox Connect Accelerate Outperform logo, Mellanox Virtual Modular Switch®, MetroDX®, MetroX®, MLNX-OS®, NP-1c®, NP-2®, NP-3®, NPS®, Open Ethernet logo, PhyX®, PlatformX®, PSIPHY®, SiPhy®, StoreX®, SwitchX®, Tilera®, Tilera logo, TestX®, TuneX®, The Generation of Open Ethernet logo, UFM®, Unbreakable Link®, Virtual Protocol Interconnect®, Voltaire® and Voltaire logo are registered trademarks of Mellanox Technologies, Ltd.

All other trademarks are property of their respective owners.

For the most updated list of Mellanox trademarks, visit http://www.mellanox.com/page/trademarks

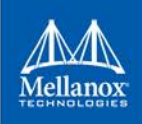

## **Table of Contents**

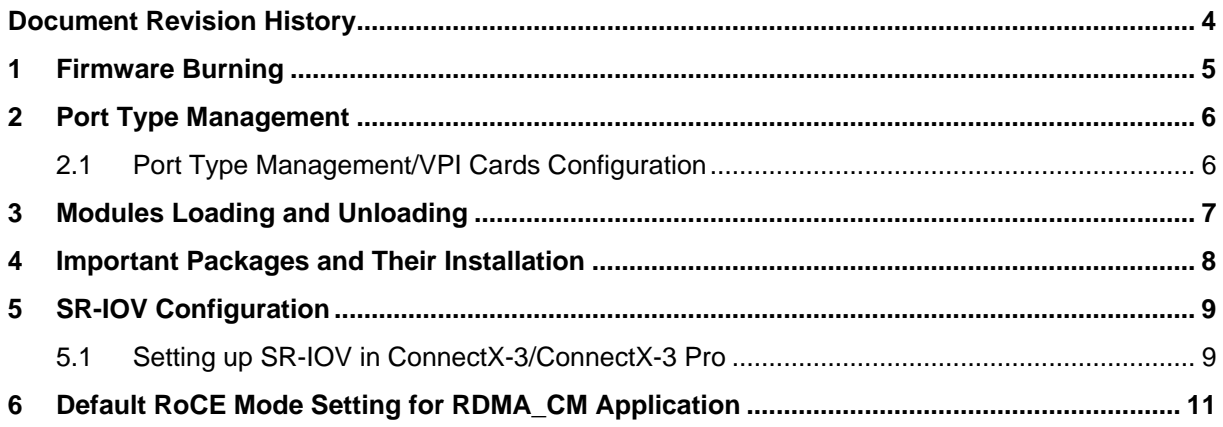

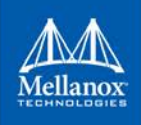

## <span id="page-3-0"></span>**Document Revision History**

*Table 1: Document Revision History*

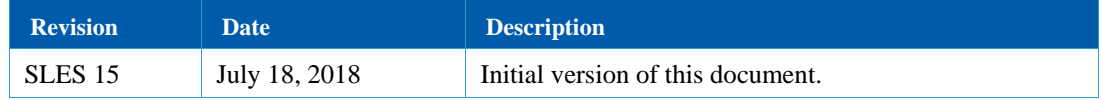

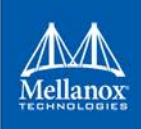

## <span id="page-4-0"></span>**1 Firmware Burning**

1. Identify the adapter card's PSID.

```
# mstflint -d 81:00.0 q
Image type: FS2<br>FW Version: 2.36.5000
FW Version: 2.36.5000<br>FW Release Date: 26.1.2016
FW Release Date:<br>Rom Info:
                       type=PXE version=3.4.718 devid=4103<br>4103
Device ID: 4103<br>Description: Node
Description: Node Port1 Port2
Sys image<br>GUIDs:
                        e41d2d0300b3f590 e41d2d0300b3f591 e41d2d0300b3f592
e41d2d0300b3f593<br>MACs:
                                                e41d2db3f591 e41d2db3f592
VSD:<br>PSID:
                        MT_1090111019
```
2. Download the firmware BIN file from the Mellanox website that matches your card's PSID:

[www.mellanox.com](http://www.mellanox.com/)  $\rightarrow$  Support/Education $\rightarrow$ Support Downloader

3. Burn the firmware.

```
# mstflint -d <lspci-device-id> -i <image-file> b
```
4. Reboot your machine after the firmware burning is completed.

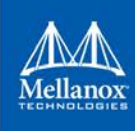

#### <span id="page-5-0"></span>**2 Port Type Management**

#### <span id="page-5-1"></span>**2.1 Port Type Management/VPI Cards Configuration**

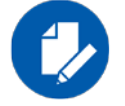

- **NOTE:** This tool is supported in the following devices:
- 4th generation devices: ConnectX-3, ConnectX-3 Pro (FW 2.31.5000 and above).
- 5<sup>th</sup> generation devices: Connect-IB, ConnectX-4, ConnectX-4 Lx, ConnectX-5.

Device ports can be individually configured to work as InfiniBand or Ethernet ports. By default, device ports are initialized as InfiniBand ports. If you wish to change the port type, use the mstflint tool after the driver is loaded.

- 5. Install mstflint tools: Zypper install mstflint.
- 6. Check the PCI address.

```
lspci | grep Mellanox
00:06.0 Infiniband controller: Mellanox Technologies MT27520 Family 
[ConnectX-3 Pro]
```
7. Use mstconfig to change the link type as desired IB – for InfiniBand, ETH – for Ethernet. mstconfig –d <device pci> s LINK\_TYPE\_P1/2=<ETH|IB|VPI>

Example:

```
mstconfig -d 82:00.1 s LINK_TYPE_P1=ETH
```
8. Reboot your machine.

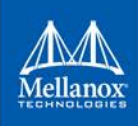

## <span id="page-6-0"></span>**3 Modules Loading and Unloading**

Mellanox modules for ConnectX®-3/ConnectX®-3 Pro are:

• mlx4\_en, mlx4\_core, mlx4\_ib

Mellanox modules for Connect-IB/ConnectX®-4/ConnectX®-4 Lx/ConnectX®-5 are:

- mlx5\_core, mlx5\_ib
- *To load and unload the modules, use the commands below:*
	- Loading the driver: modprobe <module name> modprobe mlx5\_ib
	- Unloading the driver: modprobe -r <module name> modprobe –r mlx5\_ib

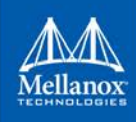

# <span id="page-7-0"></span>**4 Important Packages and Their Installation**

#### **rdma-core**

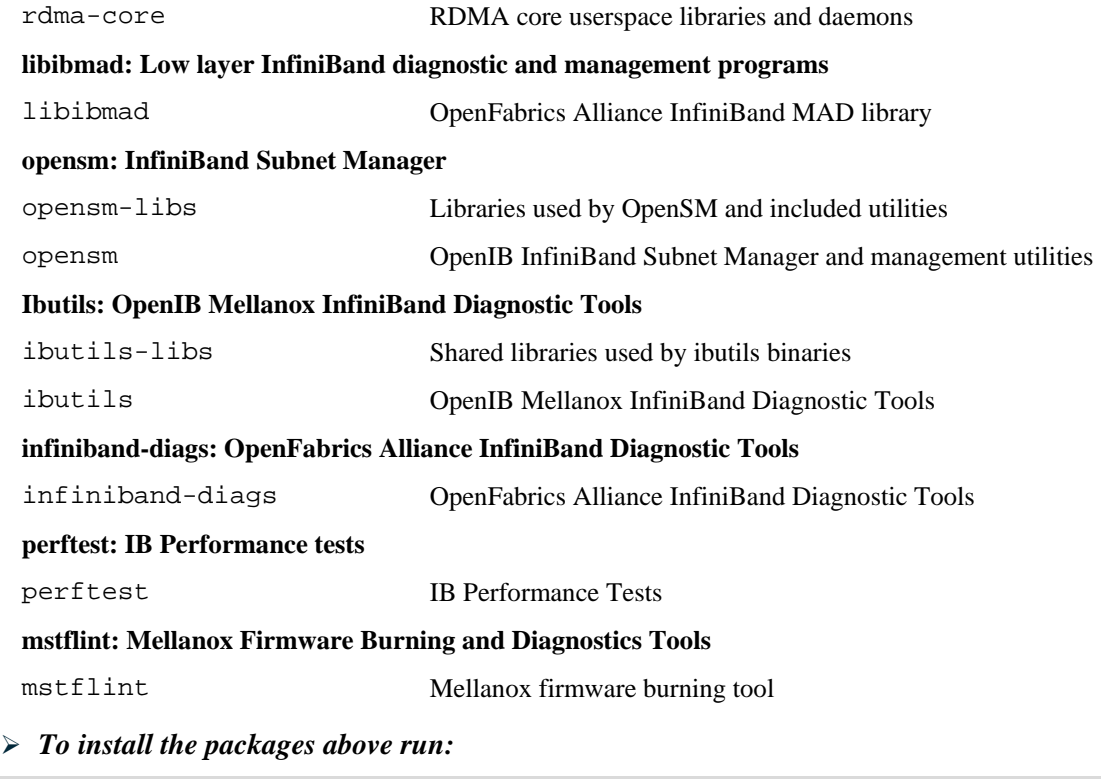

# zypper –n install <package-name>

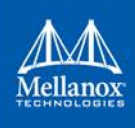

#### <span id="page-8-0"></span>**5 SR-IOV Configuration**

#### <span id="page-8-1"></span>**5.1 Setting up SR-IOV in ConnectX-3/ConnectX-3 Pro**

- 9. Download mstflint tools: zypper install mstflint
- 10.Check the device's PCI.

lspci | grep mellanox

11.Check if SR-IOV is enabled in the firmware.

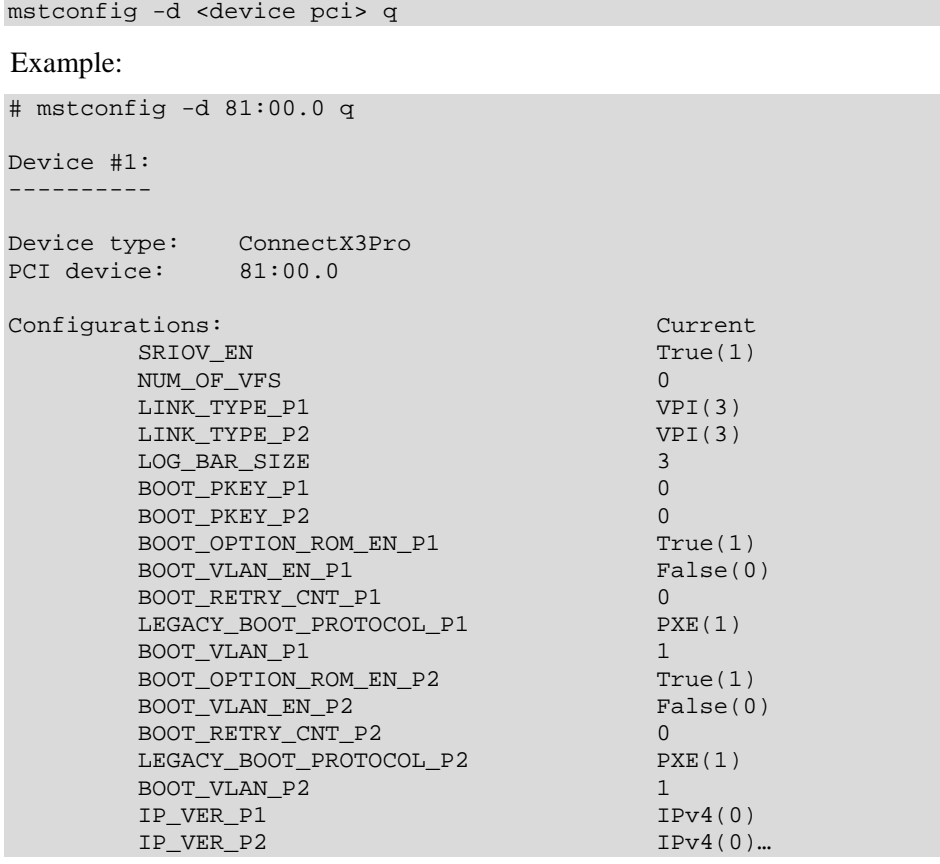

- 12.Check SRIOV\_EN and NUM\_OF\_VFS configurations.
- 13.Enable SR-IOV:

mstconfig –d <device pci> s SRIOV\_EN=<False|True>

14.Configure the needed number of VFs

```
mstconfig –d <device pci> s NUM_OF_VFS=<NUM>
```
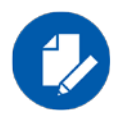

**NOTE:** This file will be generated only if IOMMU is set in the grub.conf file (by adding "intel\_iommu=on" to /boot/grub/grub.conf file).

15.**[mlx4 devices only]** Edit the file /etc/modprobe.d/mlx4.conf:

```
options mlx4_core num_vfs=[needed num of VFs] port_type_array=[1/2 for 
IB/ETH],[ 1/2 for IB/ETH]
```
Example:

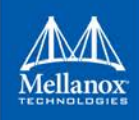

options mlx4\_core num\_vfs=8 port\_type\_array=1,1

16.**[mlx5 devices only]** Write to the sysfs file the number of needed VFs.

echo [num\_vfs] > /sys/class/infiniband/mlx5\_0/device/sriov\_numvfs

Example:

echo 8 > /sys/class/infiniband/mlx5\_0/device/sriov\_numvfs

17.Reboot the driver.

18.Load the driver and verify that the VFs were created.

lspci | grep mellanox

Example:

dev-r-vrt-214:~ # lspci | grep nox 82:00.0 Ethernet controller: Mellanox Technologies MT27700 Family [ConnectX-4] 82:00.1 Ethernet controller: Mellanox Technologies MT27700 Family [ConnectX-4] 82:00.2 Ethernet controller: Mellanox Technologies MT27700 Family [ConnectX-4 Virtual Function] 82:00.3 Ethernet controller: Mellanox Technologies MT27700 Family [ConnectX-4 Virtual Function] 82:00.4 Ethernet controller: Mellanox Technologies MT27700 Family [ConnectX-4 Virtual Function] 82:00.5 Ethernet controller: Mellanox Technologies MT27700 Family [ConnectX-4 Virtual Function]

For further information, refer to section Setting Up SR-IOV MLNX\_OFED User Manual.

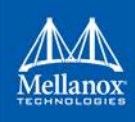

## <span id="page-10-0"></span>**6 Default RoCE Mode Setting for RDMA\_CM Application**

19.Create a directory for the mlx4/mlx5 device.

```
mkdir -p /sys/kernel/config/rdma_cm/mlx4_0/
```
20.Validate what is the used RoCE mode in the default\_roce\_mode configfs file.

```
# cat /sys/kernel/config/rdma_cm/mlx4_0/ports/1/default_roce_mode
IB/RoCE v1
```
#### 21.Change the default RoCE mode,

- For RoCE v1: IB/RoCE v1
- For RoCE v2: RoCE v2

```
# echo "RoCE v2" > 
/sys/kernel/config/rdma_cm/mlx4_0/ports/1/default_roce_mode
# cat /sys/kernel/config/rdma_cm/mlx4_0/ports/1/default_roce_mode
RoCE v2
```

```
# echo "IB/RoCE v1" > 
/sys/kernel/config/rdma_cm/mlx4_0/ports/1/default_roce_mode
# cat /sys/kernel/config/rdma_cm/mlx4_0/ports/1/default_roce_mode
IB/RoCE v1
```